## ผ่าน แอปพลิเคชัน K-Cyber Trade / Streaming

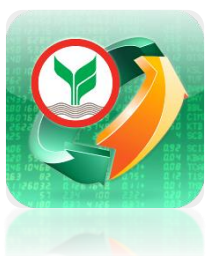

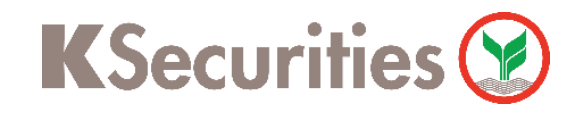

# การฝากเงินหลักประกัน (หักบัญชีอัตโนมัติ)

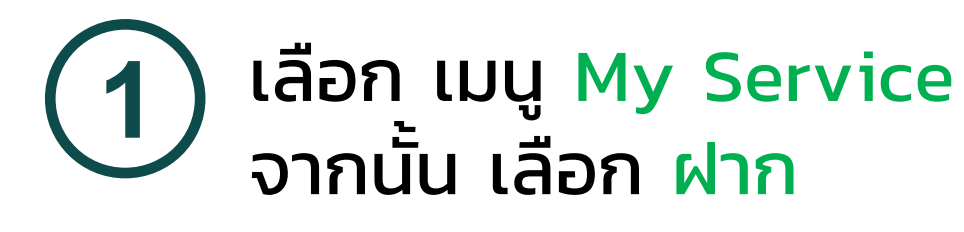

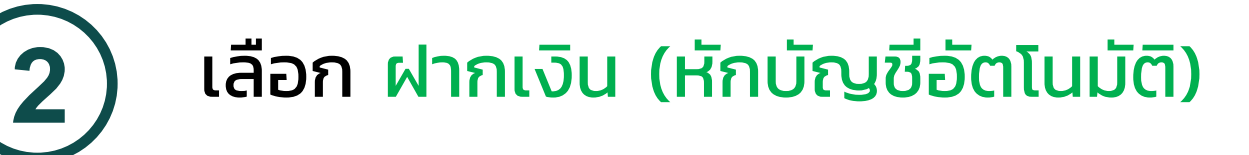

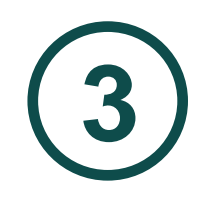

# ึกรอก จำนวนเงิน

# เลือก ประเภทบัญชีหลักทรัพย์ **4** เลื่อนหน้าจอขึ้น กด ตกลง

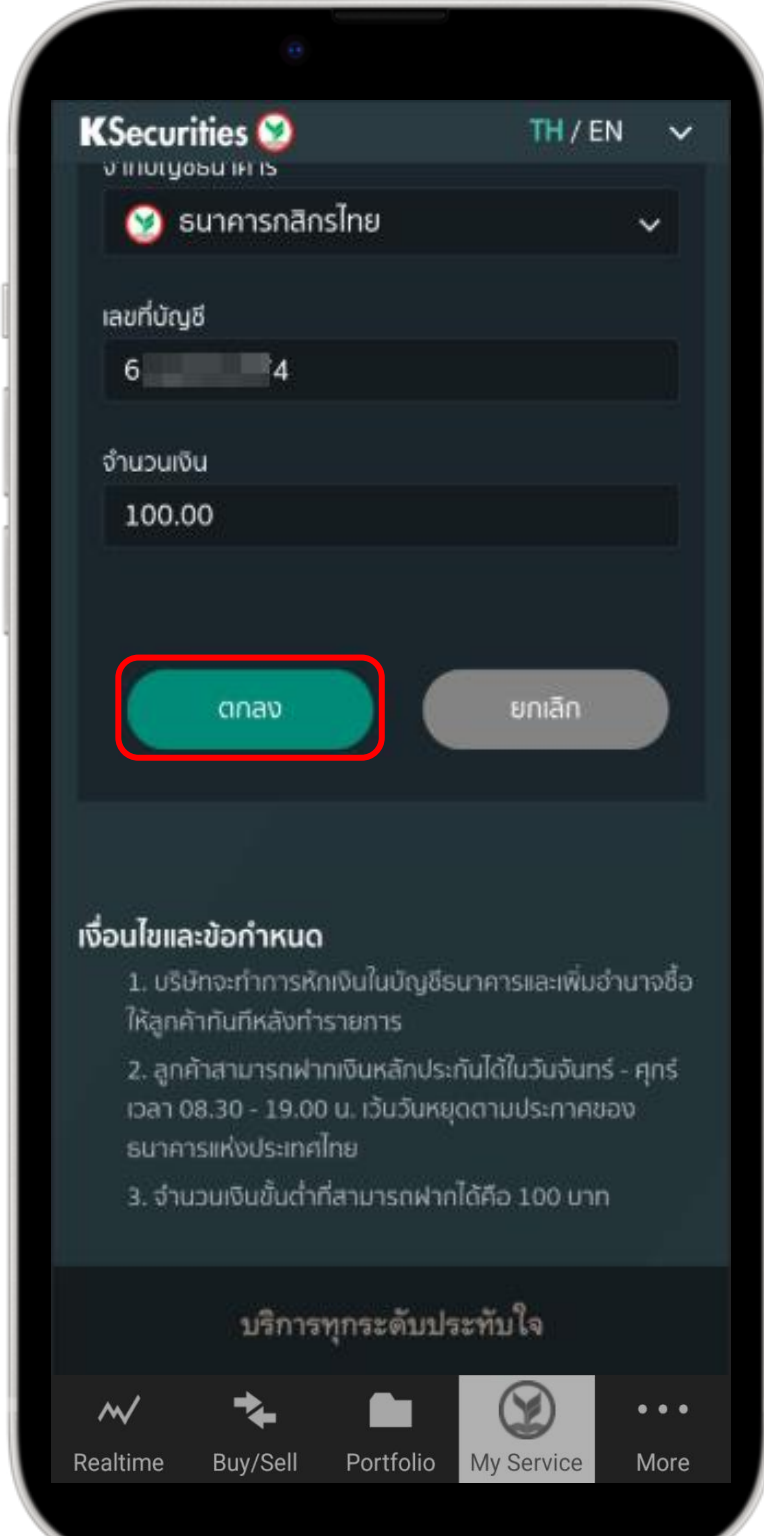

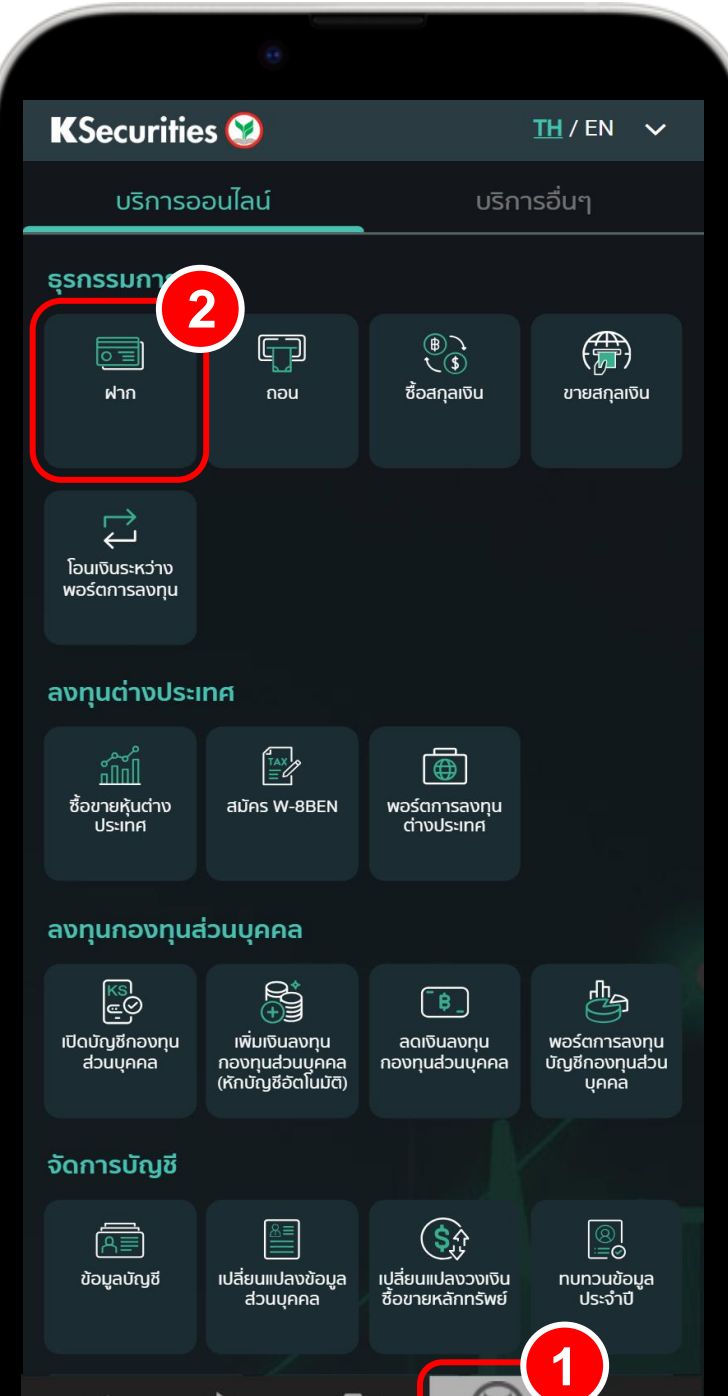

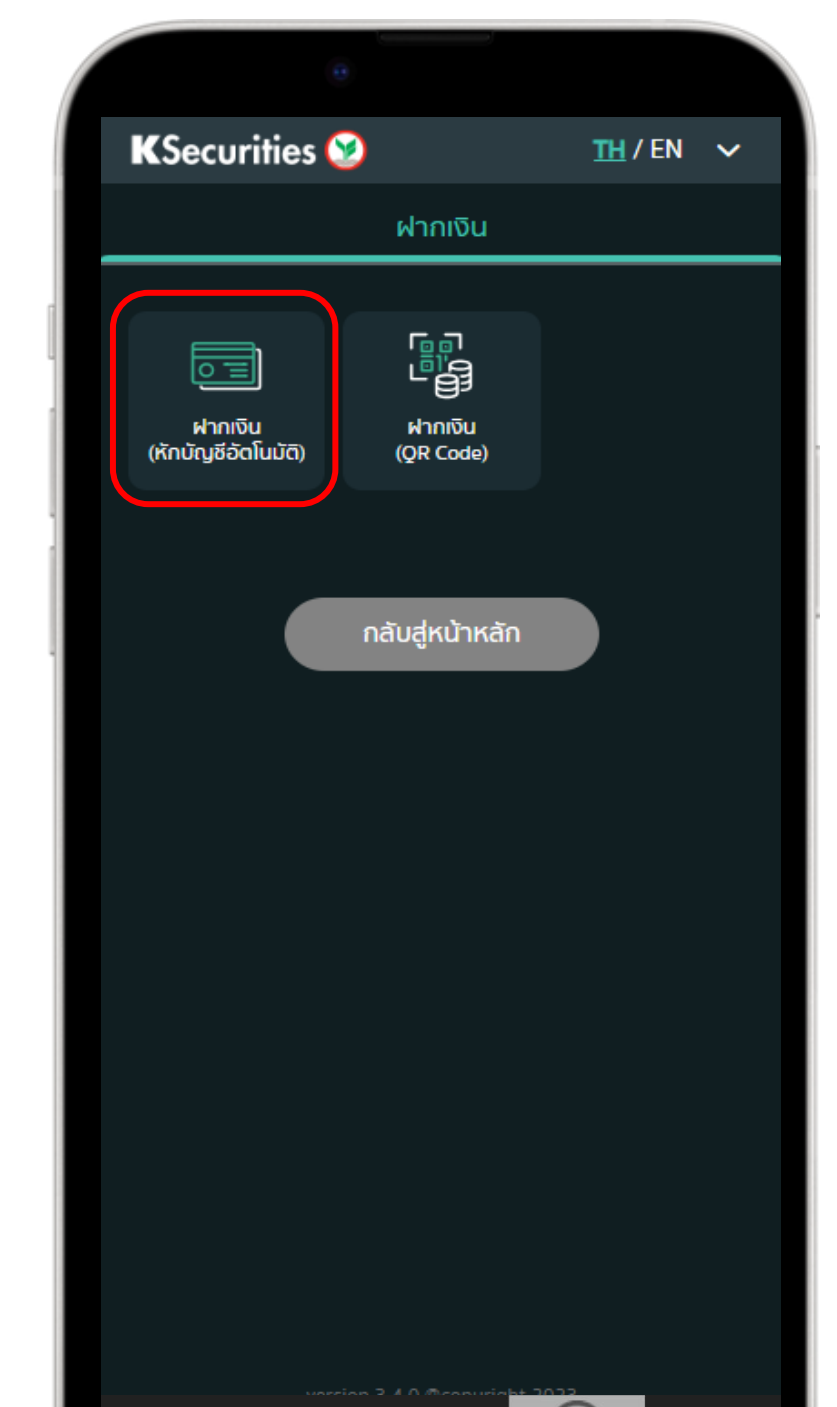

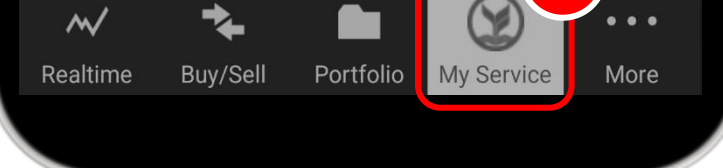

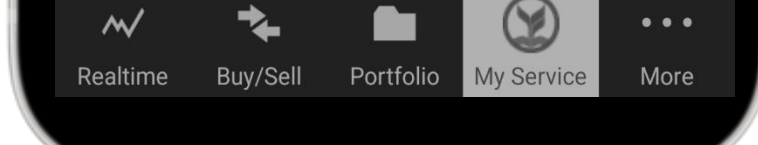

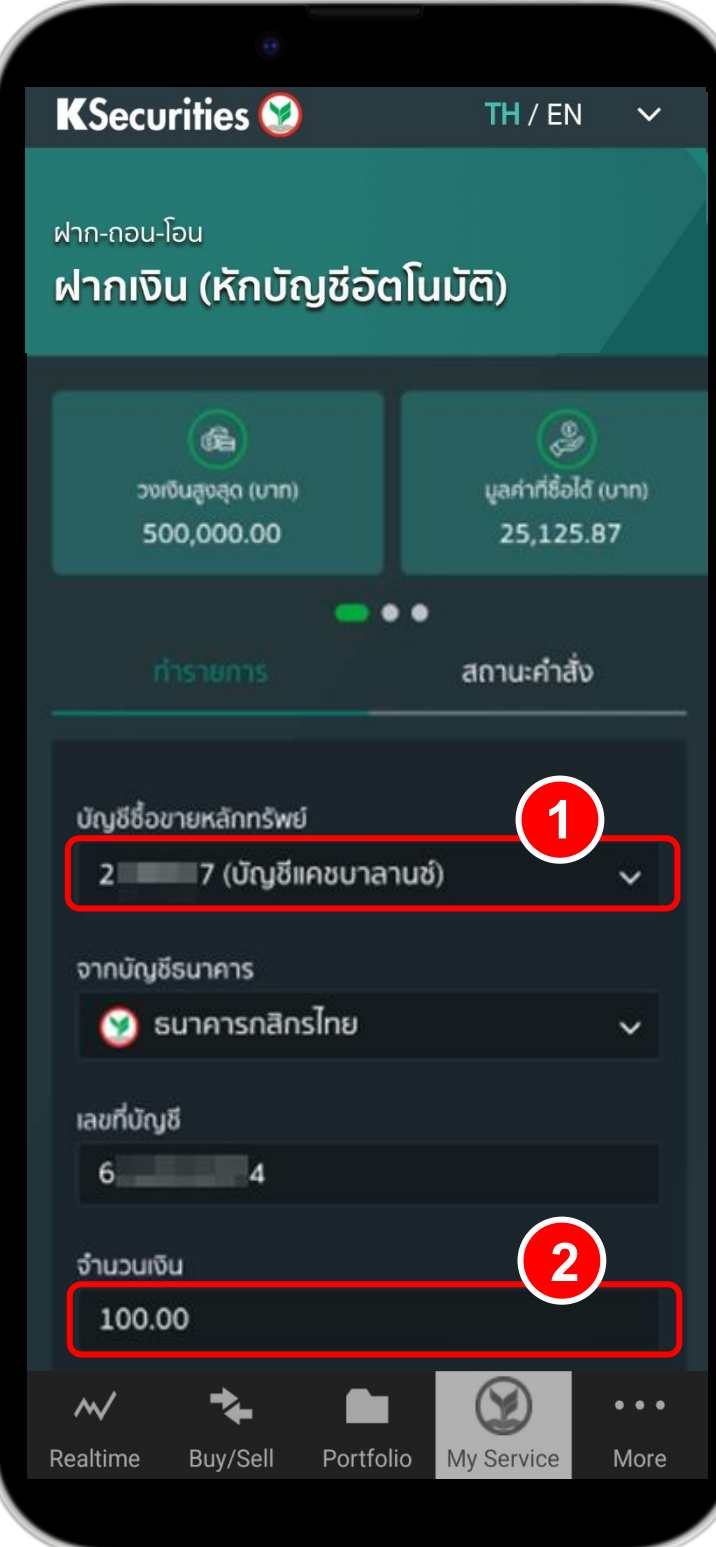

KSecurities<sup></sup>

การฝากเงินหลักประกัน (หักบัญชีอัตโนมัติ) ผ่าน แอปพลิเคชัน K-Cyber Trade / Streaming

**5** ตรวจสอบข้อมูล กด ตกลง **KSecurities**  $\checkmark$ 500,000.00 25,125.87  $\bullet\bullet\bullet$ สถานะคำสั่ง ้ยืนยันคำสั่งการฝากเงินหลักประกันเข้าบัญชี ้ ซื้อขายหลักทรัพย์ บัญชีชื่อขายหลักทรัพย์ 7 (บัญชีแคชบาลานซ์)  $2^{\sim}$ จากบัญชีธนาคาร กสิกรไทย เลขที่บัญชี  $6$  $\overline{\phantom{a}}$  4 จำนวนเงิน 10,000.00 ยกเลิก ตกลง  $\bullet \bullet \bullet$  $\sim$ 

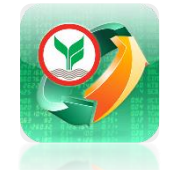

### ้เมื่อทำรายการเสร็จ สามารถตรวจสอบ รายการ โดย เลือก สถานะค าสั่ง **<sup>6</sup>**

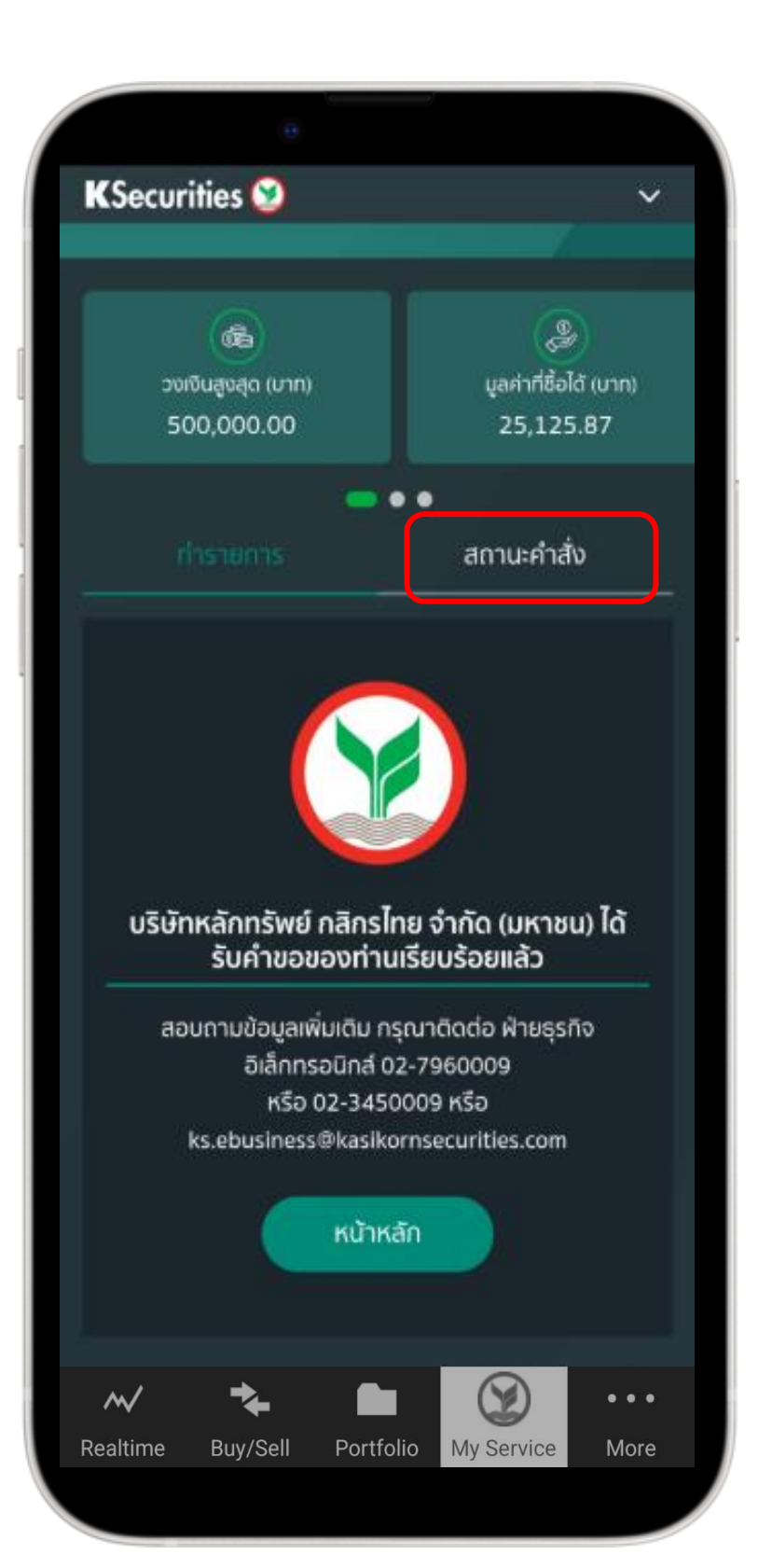

### หมายเหตุ :

- 1. หลังจากที่ท่านทำรายการเรียบร้อย บริษัทจะดำเนินการ ตัดเงินในบัญชีธนาคารของท่าน และ ปรับเพิ่มวงเงิน ในพอร์ตทันที
- 2. ลูกค้าสามารถฝากเงินหลักประกันได้ในวันจันทร์ ศุกร์ เวลา 08.30 - 19.00 น. เว้นวันหยุดตาม ประกาศของธนาคารแห่งประเทศไทย
- 3. จำนวนเงินขั้นตำที่สามารถฝากได้คือ 100 บาท

#### **7** หน้าสถานะคำสั่ง ท่านสามารถตรวจสอบ รายการคำสั่งฝากหลักประกันของท่าน

My Service

More

Realtime

Buy/Sell

Portfolio

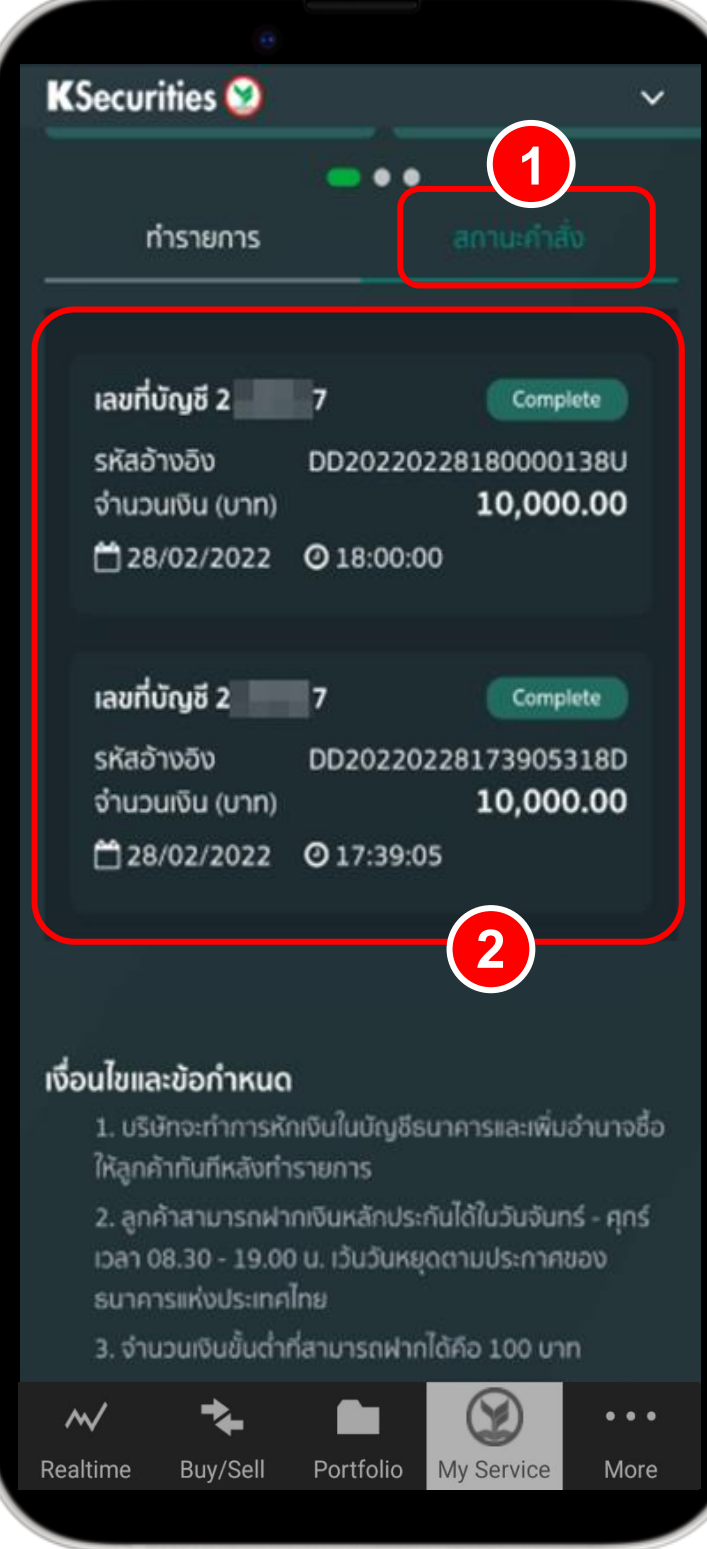